## **Panopto Video Library Instructions**

**Creating a Video Library Subfolder** The first step is to create a subfolder (inside My Folder) to store your shared videos and make that folder accessible to your organization.

- 1. Login to D2L, go to any of your classes.
- 2. Click on Videos at the top navigation bar. The Panopto folder for your class opens in a browser window. Click on **[My Folder]**
- 3. Create a subfolder for your class shared videos. Click on **[Add folder]**, enter a name, , i.e. *INFS3200* and hit **[Enter]**.
- 4. Open the folder you just created. Click on the folder name. Click on the share icon  $\left( \right.$ ) to the right of the subfolder name.
- 5. Change *Who has access* setting to "**Anyone at your organization with the link."**
- 6. Click on **[Save Changes]**

The next step is to create or upload content to the shared folder. You can move videos from other Panopto class folders to the shared video folder. The shared video folder should *only* contain videos that do not have any student personable identifiable information (PII). Finally, share the link to the video(s) in any D2L class shell.

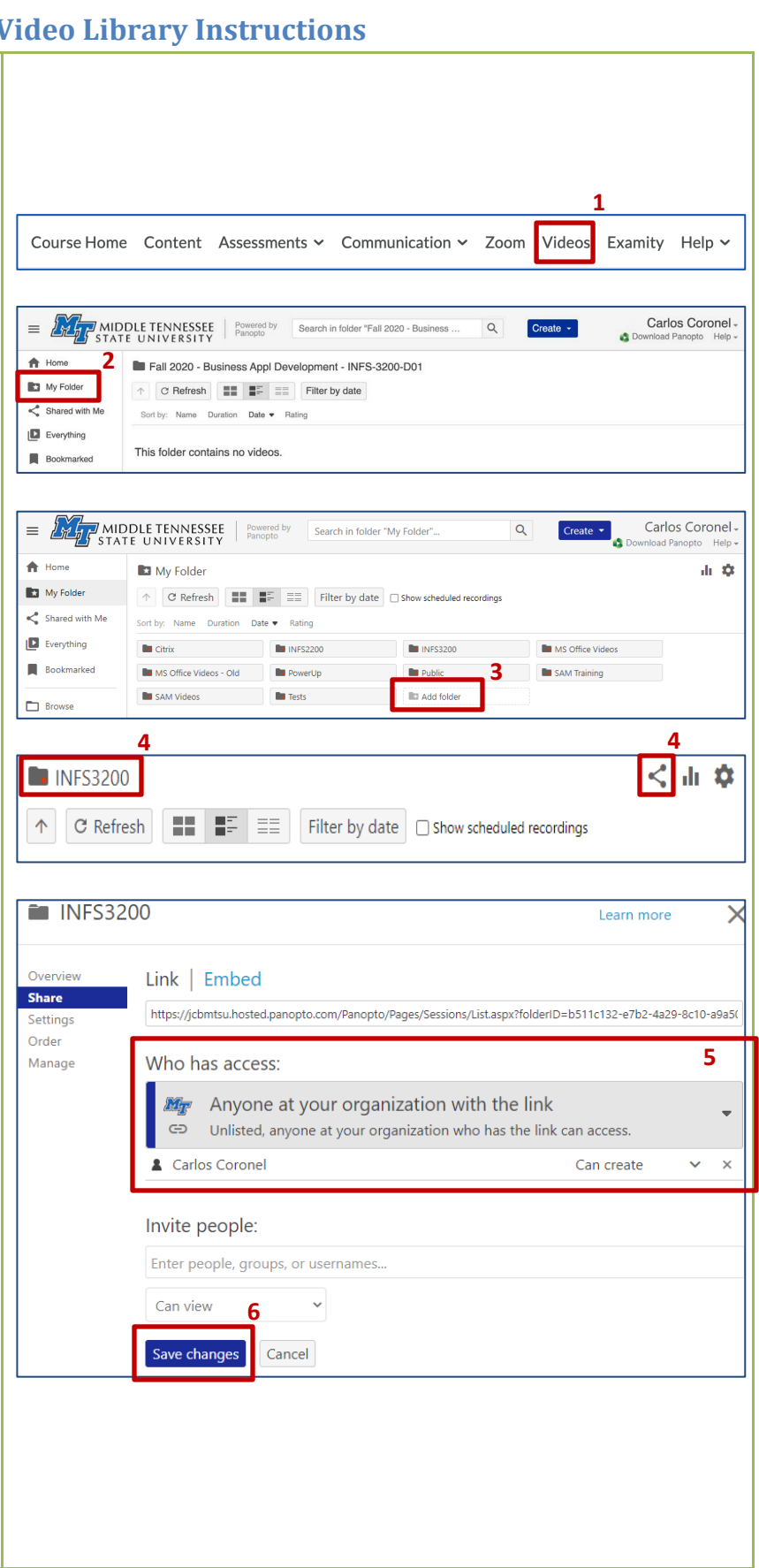

## **Panopto Video Library Instructions**

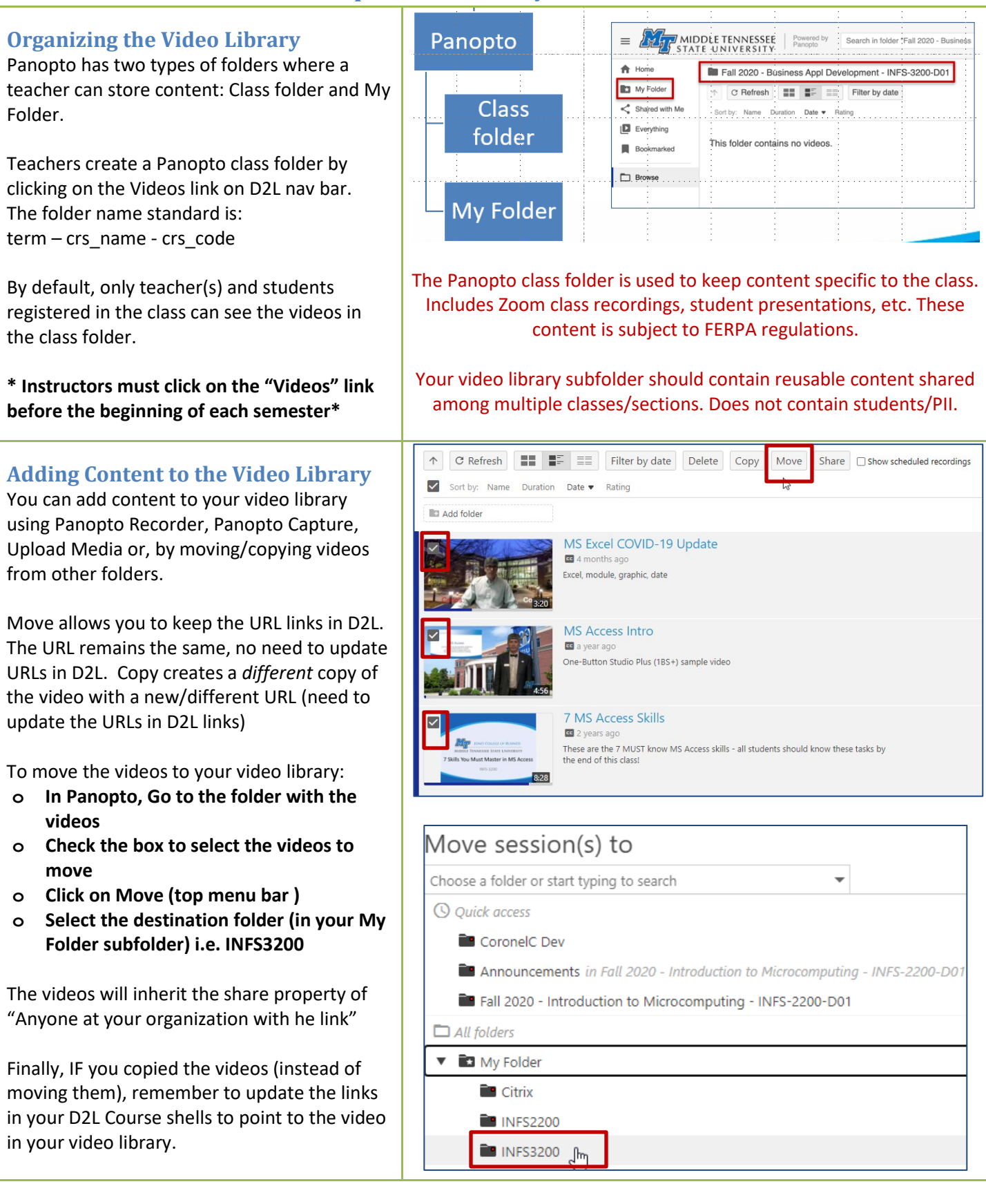